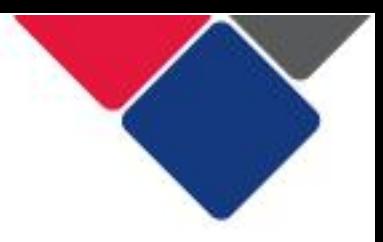

# **Getting onto the Data Exchange**

This document explains how to access the Data Exchange.

There are three key steps you need to follow:<br>1. Set up myGovID

- 
- 2. Link users in RAM
- $\overline{2}$  Access the Data F 3. Access the Data Exchange

Additional resources are available on the [Data Exchange website.](https://dex.dss.gov.au/)

#### **Important note:**

- Organisations **cannot** set up their access to the Data Exchange then add these to the Data Exchange.
- Your District contact will send you a letter when your organisation has been set up.

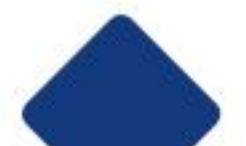

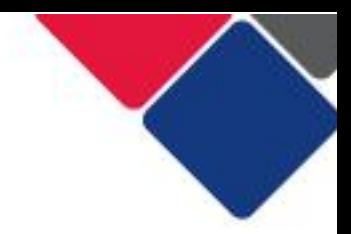

# **Part 1. Set up myGovID**

Follow these three steps to set up a myGovID:

- 
- Download the myGovID app onto your phone.<br>You can download the app through the Apple Store or Google 1 You can dominate the app through the Apple Store or Google Play Store. The app is compatible with most smart devices.

Open the myGovID app on your phone and follow the prompts.<br>You will need to enter your full name, date of birth and email address

my GovID is your personal digital identity. As such, you should  $\overline{2}$ use a personal email address. It should NOT be a shared or work email address. This is because if you lose access to your work email, there is currently no way to change your email address in the myGovID app. This means you could be locked out of the myGovID app. myGovine and the series of the series of the series of the series of the series of the series of the series of the series of the series of the series of the series of the series of the series of the series of the series of

Add you had any accuments. Your need the following the following Australian identity documents (your name must match in each):

- driver's licence or learner's permit
- passport

**3**

3

- birth certificate
	- visa (using your foreign passport)
	- citizenship certificate
	- ImmiCard
	- Medicare card (once you verify one of the documents above, you'll have the option to add your Medicare card).

## **Standard vs. Basic Identity Strength**

 $\frac{1}{\pi}$  date of birth and email, you will achieve a **basic** identity strength. date of birth and email, you will achieve a **basic** identity strength.

When you upload two documents you'll achieve a **standard** identity strength. strength.

You can access the Data Exchange with just a basic identity strength. If there are lots of issues with your identity documents, and no matter what you do it just doesn't work for you, you can just achieve a basic identity strength. When you are linked in RAM, your principal authority must add strength. When you are limited in RAM, your principal authority must add.<br>VOU as a 'Rasic Hsar' (see Authorise staff to access the Data Evchange) you as a 'Basic User' (see <u>Authorise staff to access the Data Exchange</u>)

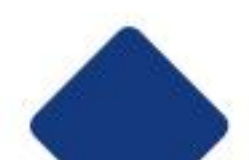

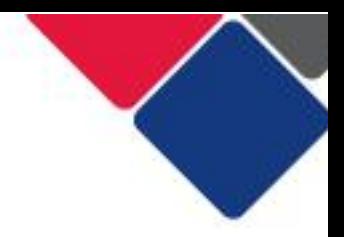

#### **myGovID Support**

https://www.mygovid.gov.au  $\frac{1}{2}$  is a governosing  $\frac{1}{2}$  in the set of  $\frac{1}{2}$ 

solutions to common the contracting issues can be found at:  $\frac{1}{2}$ 

Also see [FAQs for myGovID and RAM f](https://www.facs.nsw.gov.au/download?file=775374)or answers to common questions.

#### **Important notes:**

- [myGovID is](https://www.facs.nsw.gov.au/download?file=775374) different to a myGov account. See **FAQs** for myGovID and RAM.
- If you enter the wrong details when logging into the myGovID app,<br>Vou may be locked out. To re-log in you can either wait 24 bours you may be locked out. To re-log in, you can either wait 24 hours for the app to unlock. Alternatively, you can remove and reinstall the app on your device.
- There is a password reset function on the app if you forget your password.

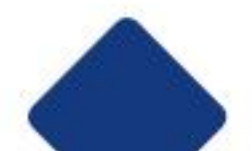

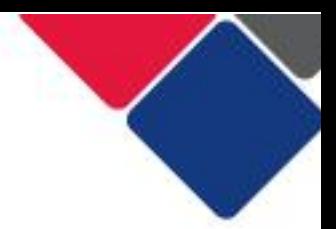

#### Part 2. Link users in RAM **Part 2. Link users in RAM**

Relationship authorisation manager (RAM) lets you manage who can access online services, like the Data Exchange, on behalf of your organisation. organisation.

# **1. Register your organisation in RAM**

Before you can get onto the Data Exchange, your organisation must be registered with RAM.

For instructions on how to do this see the Relationship Authorisation<br>Manager website. [Manager website.](https://info.authorisationmanager.gov.au/)

To link your organisation in RAM, you must be a principal authority. A sole trader, eligible individual associate or primary person. See Principal authority for more information. [authority](https://info.authorisationmanager.gov.au/principal-authority) for more information.

The principal authority, will automatically be granted all permissions associated with your organisation. associated with your organisation.

### **Important note:**

This step only needs to be completed once. Once your organisation is linked in RAM, you can skip to step 2 to authorise staff members. linked in RAM, you can skip to step 2 to authorise staff members.

# <span id="page-3-0"></span>**2. Authorise staff to access the Data Exchange**

Once your organisation is linked in RAM, the principal authority can authorise other staff members to access the Data Exchange. authorise other staff members to access the Data Exchange.

See <u>See See See See See S</u>ee Step-by-step instructions.

You can set up employees as:

- **Authorisation administrators** a user who can create and manage
- **Authorised users** a user who can work on behalf of a business<br>• **Pasis users** a user who can work on behalf of a business with
- **Basic users** a user who can work on behalf of a business with a Basic identity strength in myGovID they can only be authorised as a basic identity strength in myGovID, they can only be authorised as basic users.

All individuals must have a myGovID account.

### **3. Staff must accept authorisation**

with a RAM authorisation request. This will include an authorisation code with a RAM authorisation request. This will include an authorisation code.

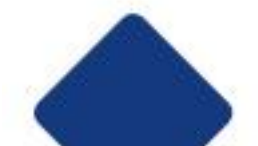

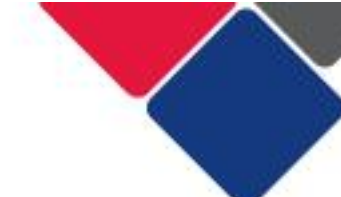

Users must accept this authorisation with 7 days, or it will expire. If it does new authorisation request. new authorisation request.

#### **Important note:**

 $\frac{1}{2}$  $$ when linking is a set of the control of the control of the control of the control of the control of the control of the control of the control of the control of the control of the control of the control of the control of th

To accept the authorisation code, follow these steps:

- a) Go to [https://authorisationmanager.gov.au/#/login,](https://authorisationmanager.gov.au/#/login) and click on<br>Login with myGovID.
- b) Enter myGovID log in details
- c) Enter the authorisation code in your email and click submit.
- d) Review the declaration you should see Data Exchange Portal under the Department of Social Services.
- e) Tick the box 'I understand and accept the declaration' and click e) Tick the box 'I understand and accept the declaration' and click 'Accept'.

#### **myGovID Support**

See the RAM website for more information: https://info.authorisationmanager.gov.au/ <https://info.authorisationmanager.gov.au/>

https://info.authorisationmanager.gov.au/help <https://info.authorisationmanager.gov.au/help>

Also see [FAQs for myGovID and RAM f](https://www.facs.nsw.gov.au/download?file=775374)or answers to common questions.

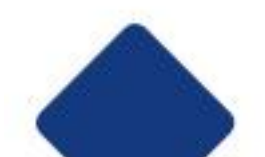

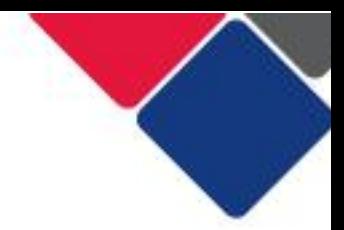

# **Part 3. Accessing the Data Exchange**

Once your organisation is set up in RAM and employees have accepted their authorisation, you are now ready to access the Data Exchange. their authorisation, you are now ready to access the Data Exchange.

## **1. Submit user access request form**

The first person accessing the Data Exchange on behalf of your organisation must complete a User access request form. organisation must complete a <u>User access request form</u>.

 $T_{\rm eff}$  the following the steps below:

- a) Complete the form in full. The information in 'funding identifier' box<br>should be a TEI program activity (e.g. TEI Community Connections) or "Targeted Earlier Intervention". The Data Exchange Helpdesk does not accept alphanumeric codes.
- b) Use the 'Email Manager' button to send the form to your manager for b) Use the USE the the total Manager  $\frac{1}{2}$ approvement between the manager must be someone that with your second within your solutions. organisation.<br>
c) Your manager will receive an email that contains a unique URL to
- access the form and approve it. This URL expires after 7 days. Your manager must approve the form within the 7 days, or the request will meed to be resubmitted.
- d) Your manager must use the 'submit form' button to email the form to the Data Exchange Helpdesk.
	- o Once a request has been received by the Helpdesk, there is no<br>expiry on the request and it will be processed by the Helpdesk
		- o The Data Exchange Helpdesk may take up to 10 business days<br>to process the request from the date it was received. to process the request from the date it was received.

You will receive a notification once your user access request form has been approved.

Once your access has been approved, you will be your organisations **Organisation administrator**'. This means you can set up your *Organisation's details, add other users, create outlets, manage your* organisation of details, and delivery partners, and the users, manage your program activities and delivery partners.

## **Important note:**

Exchange needs to complete the user access request form Exchange needs to complete the user access request form.

All subsequent users can be granted access to the Data Exchange by the Data Exchange by the Data Exchange by the Data Exchange by the Data Exchange by the Data Exchange by the Data Exchange by the Data Exchange by the Data organisation administ<u>rator. See the additional edit and edit and edit a</u>

Subsequent users can then skip to Step 2. Log into the Data Exchange.

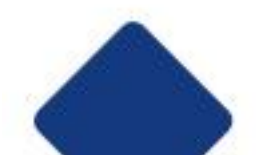

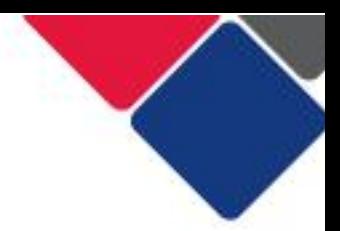

### **2. Log into the Data Exchange**

All users accessing the Data Exchange for the first time must complete the following account activation steps:

a) Select the **Portal Login** button on the **Data Exchange website** home page. page.

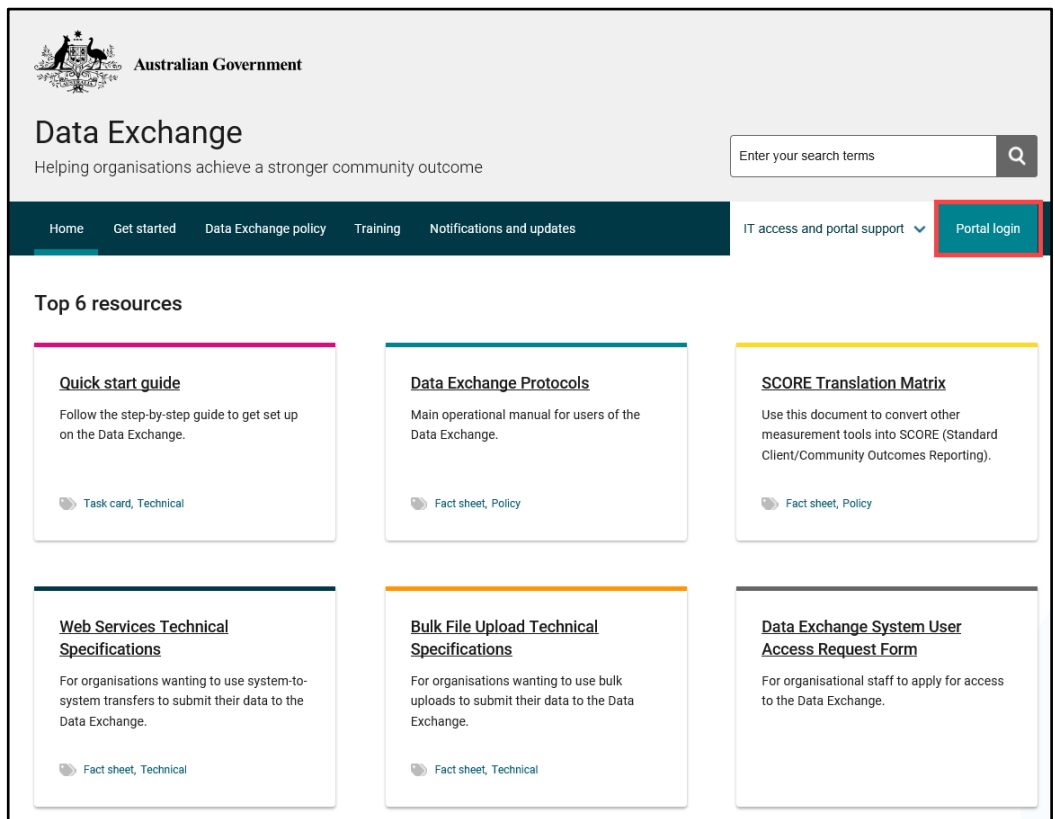

 $\frac{1}{2}$  The myGovID button screen will display the myGovID. Refer to  $\frac{1}{2}$ Figure 2. Click the myGovID button.

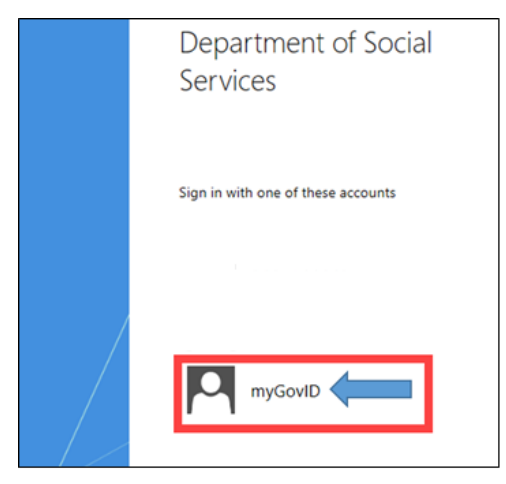

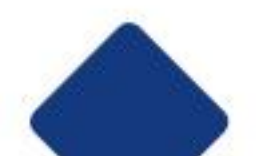

c) Enter the email address you used to set up myGovID. Click 'Login'.

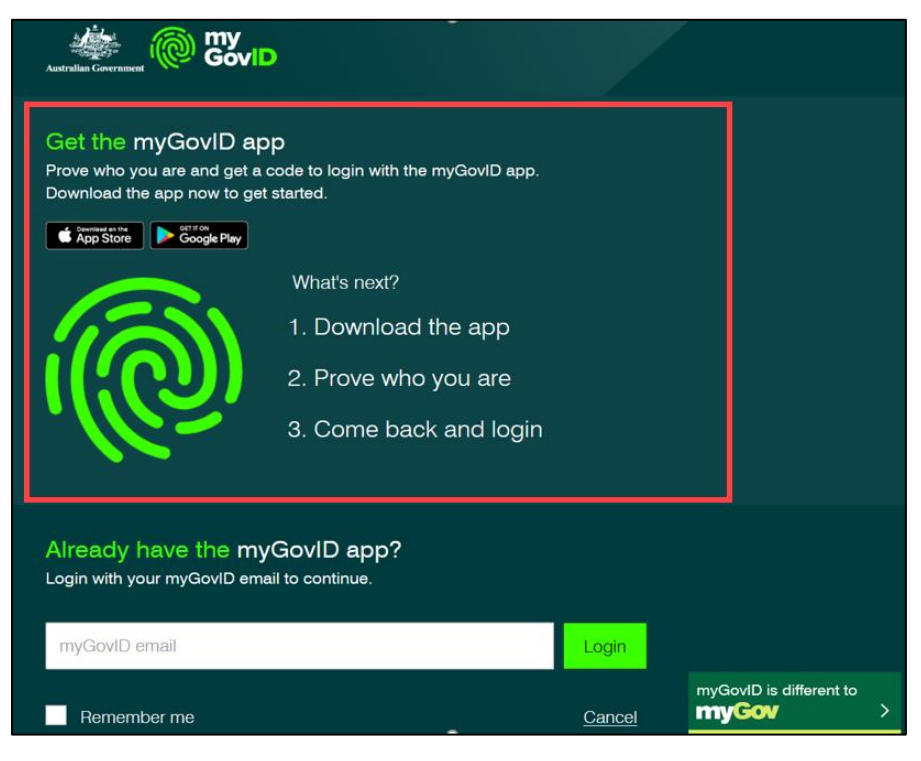

d) A code will appear on your computer - accept or enter the code into<br>the myGovID app on your phone. Please note: the code only lasts for 60 seconds. 60 seconds.

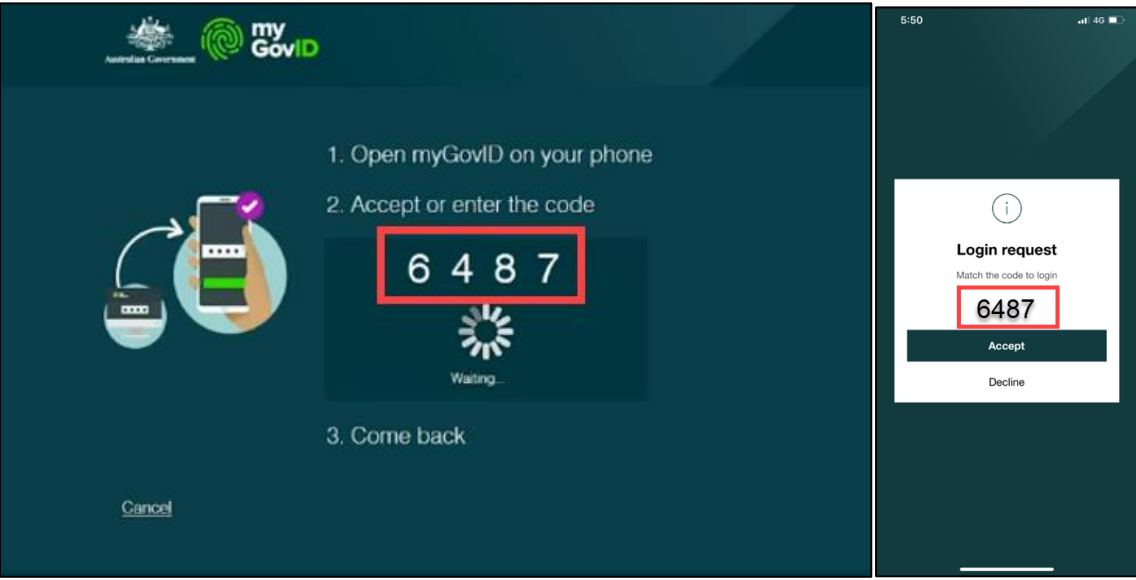

![](_page_7_Picture_5.jpeg)

![](_page_8_Picture_1.jpeg)

e) The Request activation code for the Data Exchange will display. Type in your email address that **matches** your Data Exchange User Account and select **Continue.** select **Continue.**

You will be sent an email containing an activation code.

![](_page_8_Picture_53.jpeg)

f) The Confirm activation code for Data Exchange screen will display. Enter the **activation code** contained in the email and select **Continue.** the **activation code** contained in the email and select **Continue.**

![](_page_8_Picture_54.jpeg)

![](_page_8_Picture_7.jpeg)

![](_page_9_Picture_1.jpeg)

g) When you have confirmed your activation code the **Finish** screen will display. This communicative you have successfully completed the according<br>activation process. Select the Go to Data Exchange link to access the active the Go to Data Exchange link to access the Go to Data Exchange link to access the Contract of the God to portal.

![](_page_9_Picture_41.jpeg)

h) The Data Exchange **home page** will display. You are ready to start using the Data Exchange.

![](_page_9_Picture_42.jpeg)

![](_page_9_Picture_6.jpeg)

![](_page_10_Figure_1.jpeg)

### **Additional support and resources**

Additional resources to help you set up access to the Data Exchange are listed below:

myGovID and the Data Exchange

Log into the Data Exchange web-based portal

FAQs about myGovID and RAM <u>Factor and Carticle of the Carticle and R</u>

<u>Factor and Data Exchange</u>

#### Who can I contact if there is an issue? **Who can I contact if there is an issue?**

![](_page_10_Picture_137.jpeg)

![](_page_10_Picture_10.jpeg)